#### Running the ProgramRunning, Post Processing by ParaView

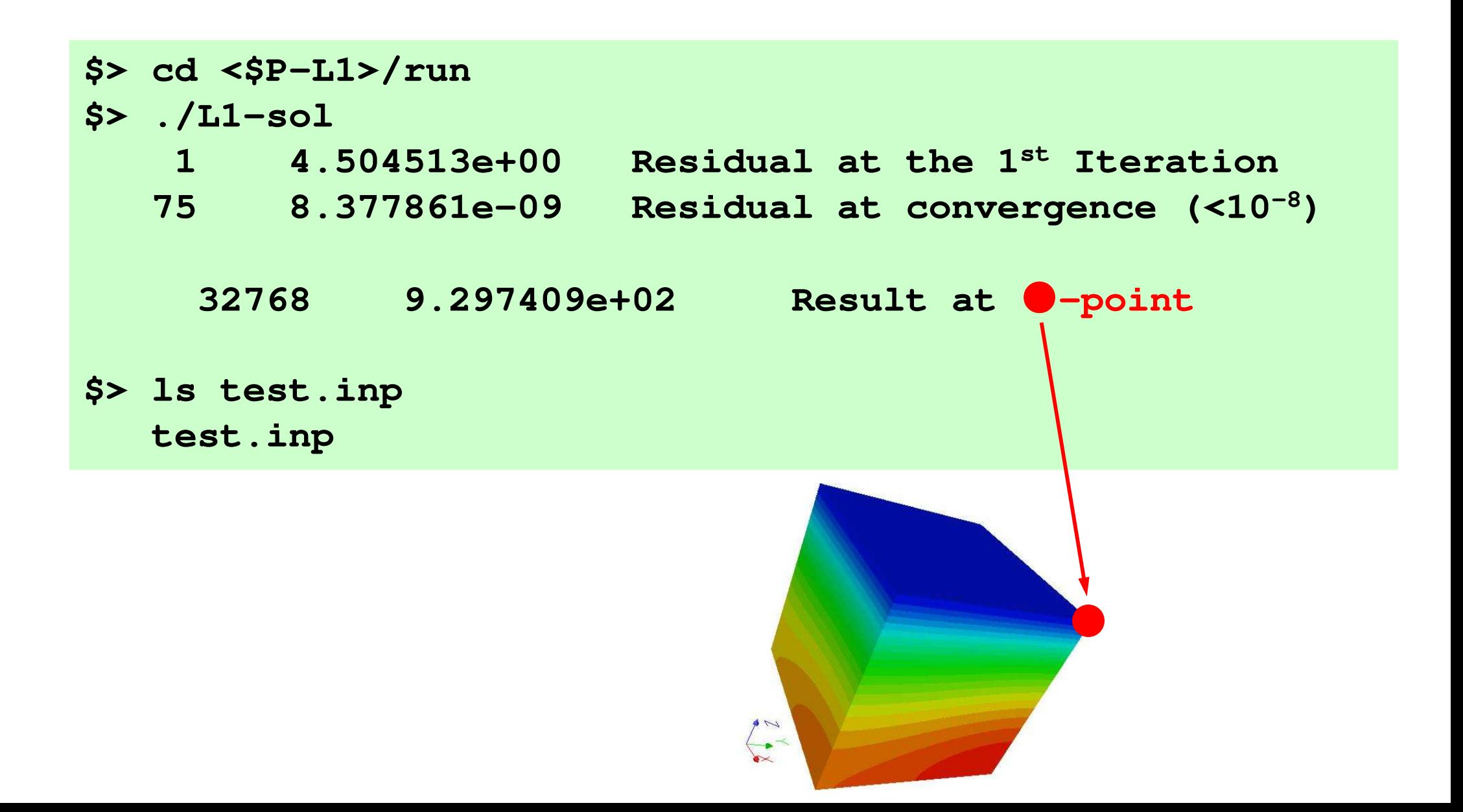

### **UCD Format (1/2)Unstructured Cell Data**

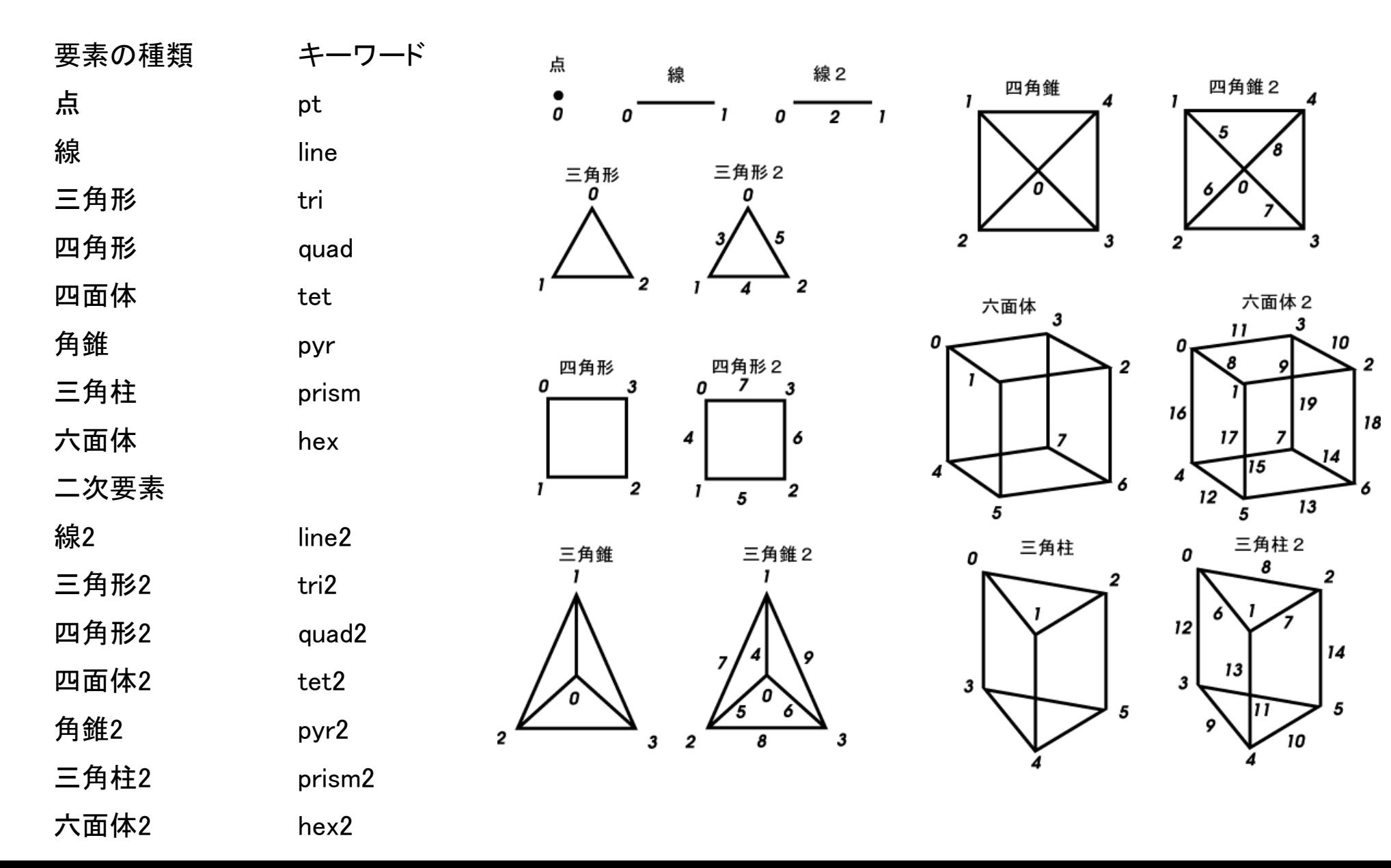

# **UCD Format (2/2)**

- •Originally for AVS, MicroAVS
- •Extension of the UCD file is "inp"
- • There are two types of formats. Only old type can be read by ParaView.

#### **Example NX=NY=NZ=2, 8 Cell's**

Vertex#) (Cell#) (DOF#<br>Vertex ID) (Y)(Y)(Z)

16

 $17$ 

26

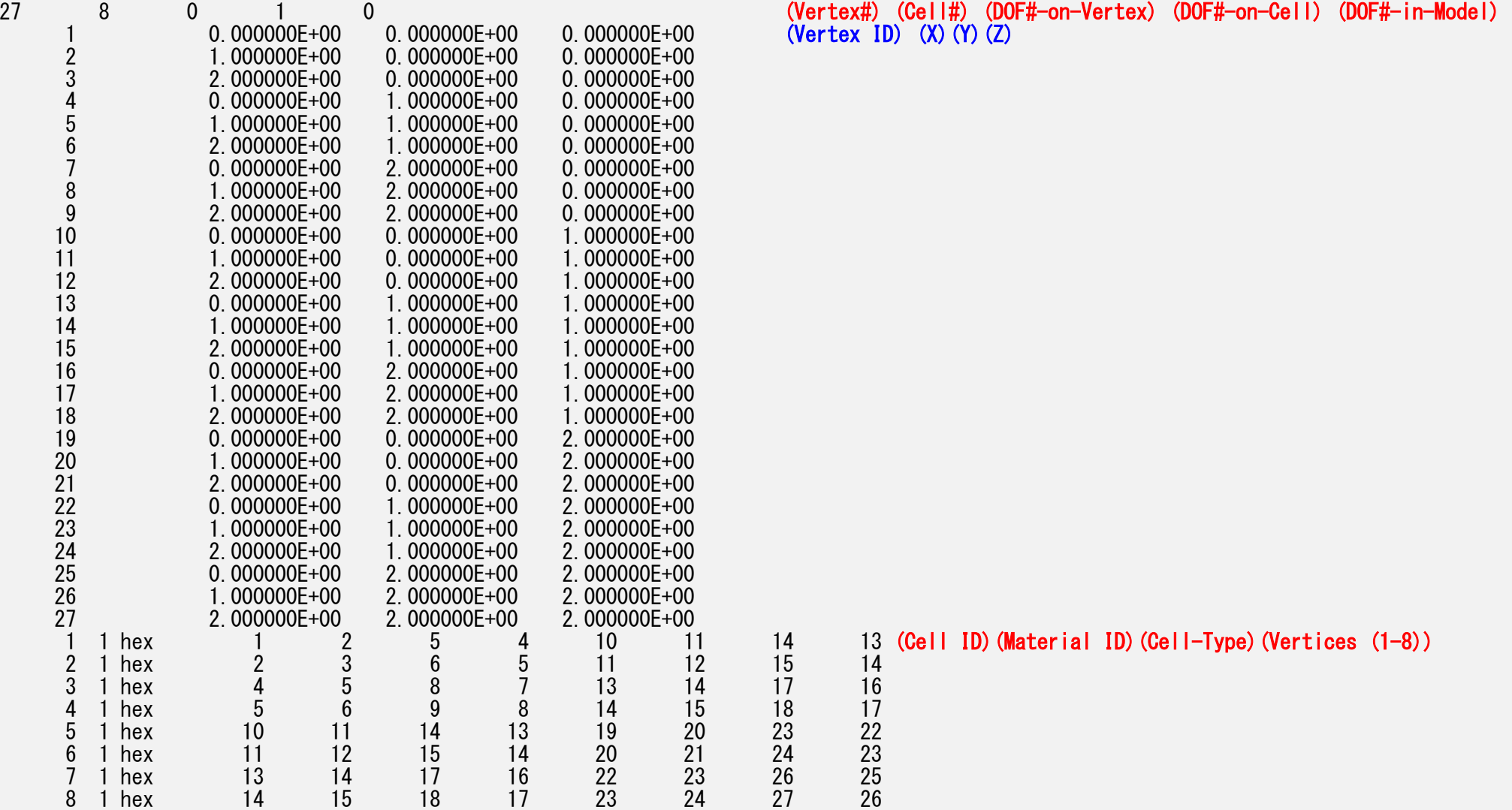

#### VAL,VAL (N

1 8.071429E+00<br>2 8.500000E+00 8.500000E+00 3 8.500000E+00 4 8.928571E+00 5 4.214286E+00 6 4.500000E+007 4.500000E+00

8 4.785714E+00

1 1  $\blacksquare$  1 (C Componet#<br>Name\_ef\_C on-C ell) (C o m p onenr ID (=1)) <mark>Name of Component</mark>)(Unit of Component)<br>Cell ID) (Value of 1<sup>st</sup> Component) (Value of 2<sup>nd</sup>)…

ell ID)(Material ID)(Cell-Type)(Vertices (1-8))

-on-Vertex) (DOF#

-on-Cell)(DOF<mark>#-in-M</mark>od

# **Open the UCD file (1/3)**

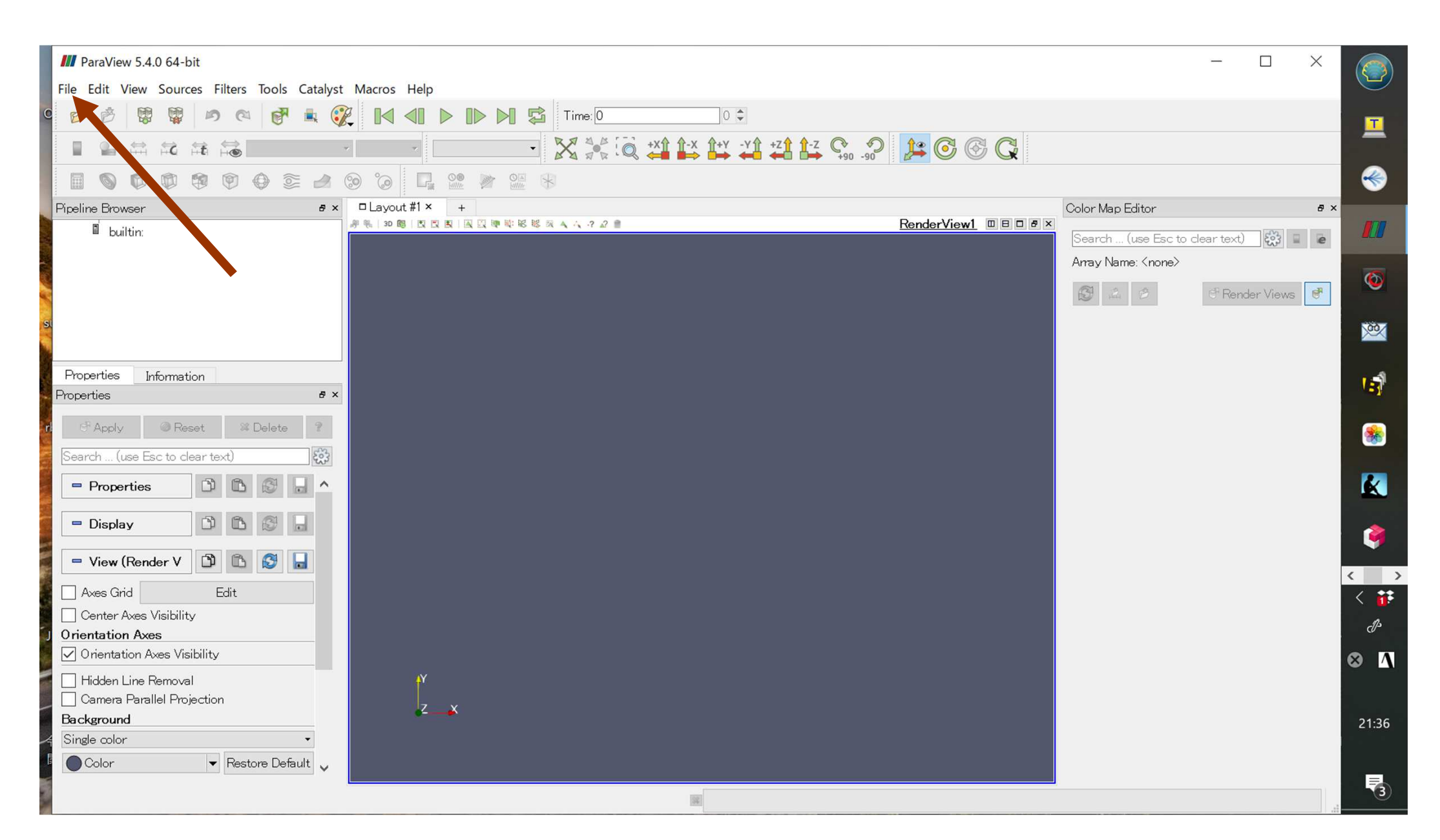

# **Open the UCD file (2/3)**

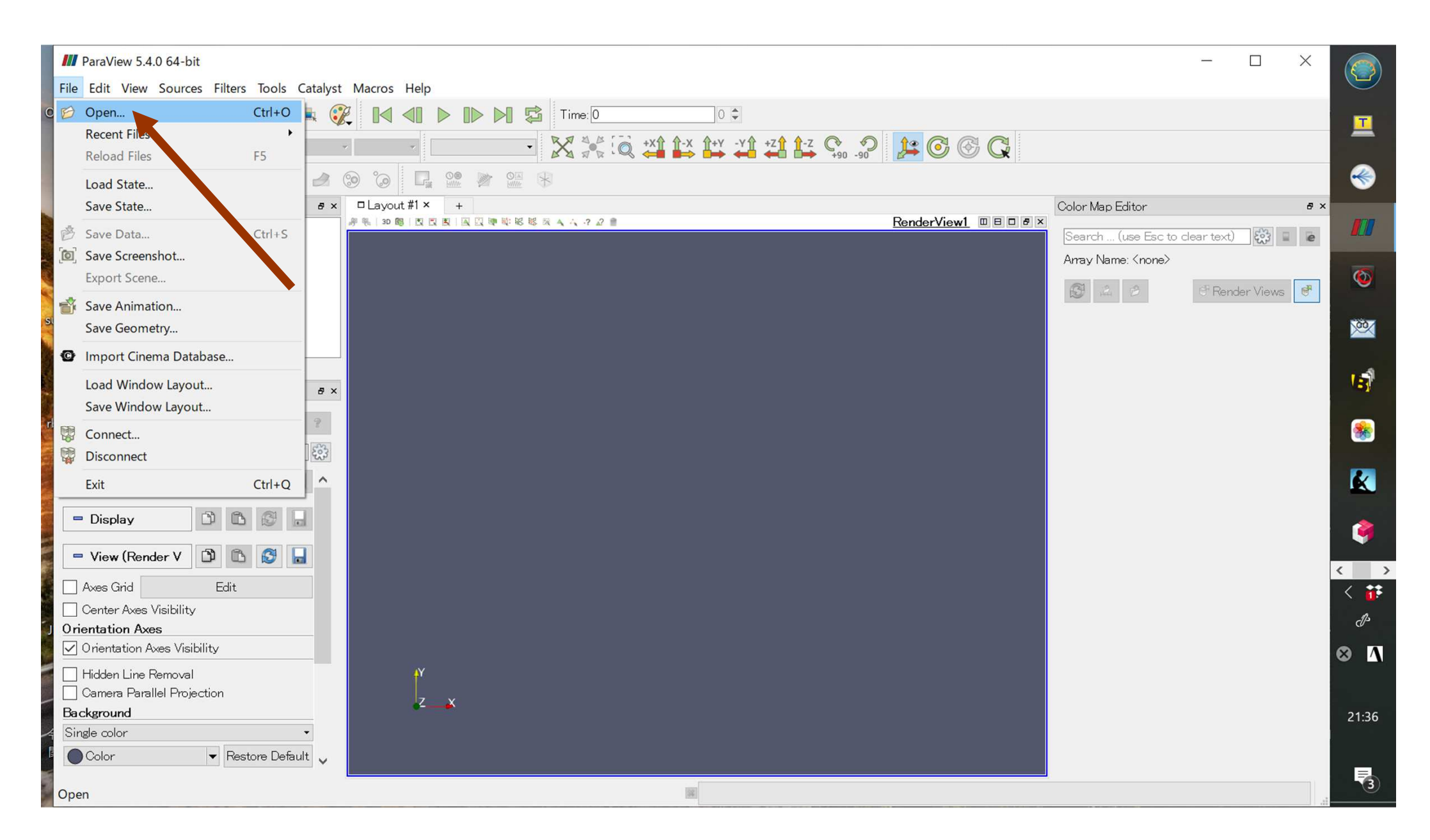

# **Open the UCD file (3/3)**

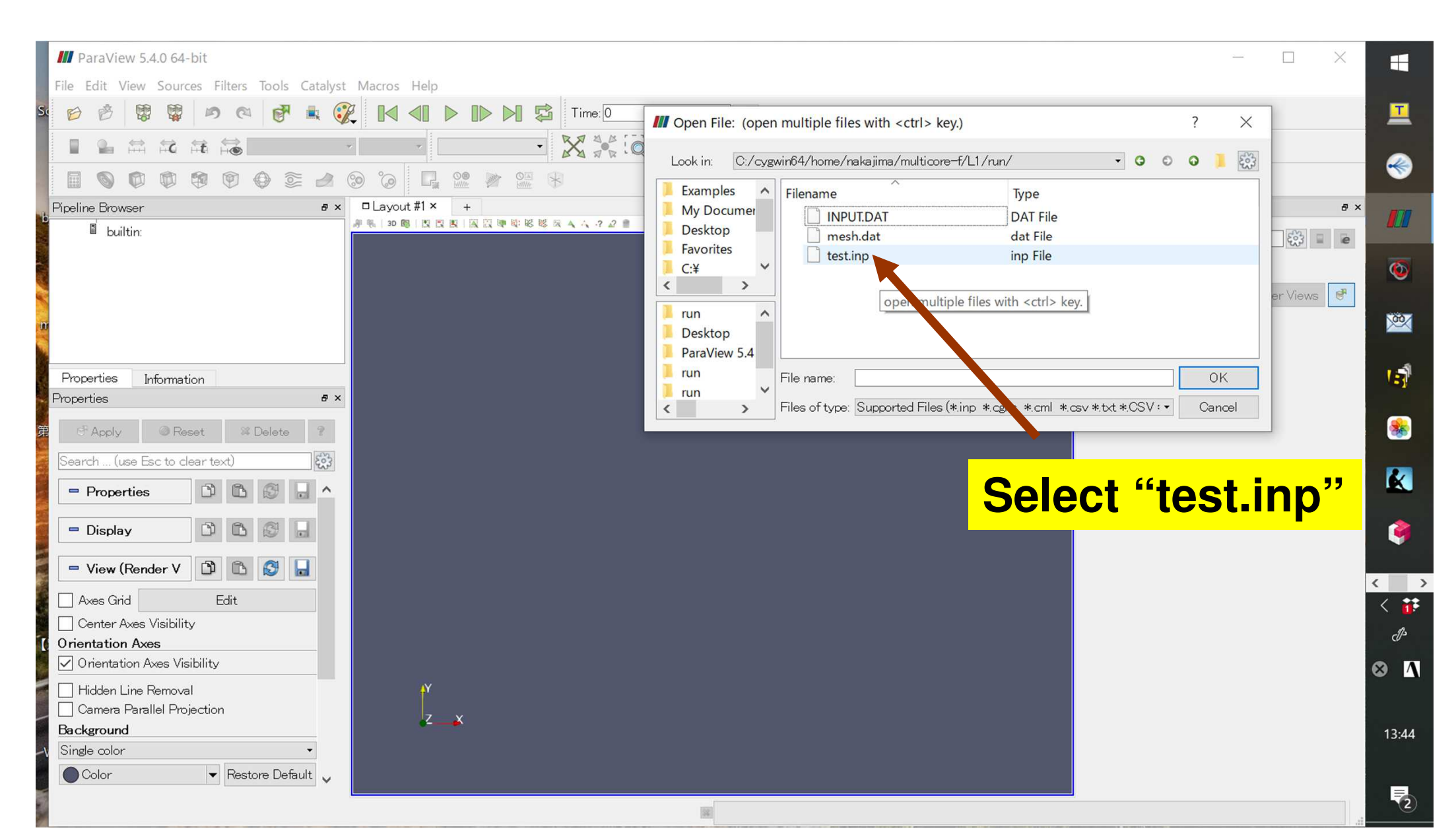

### **Select UCD Format**

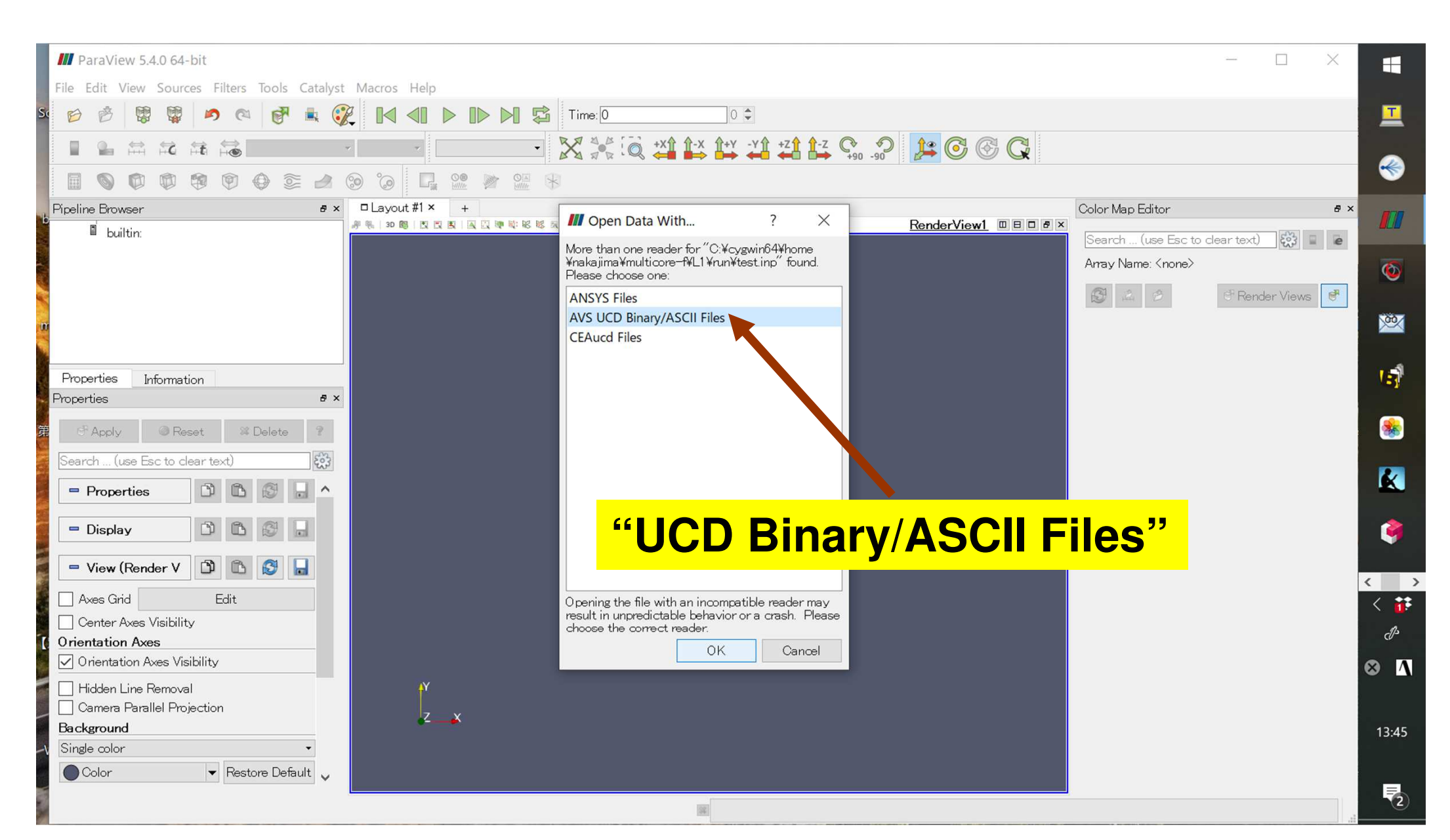

# **Click "Apply"**

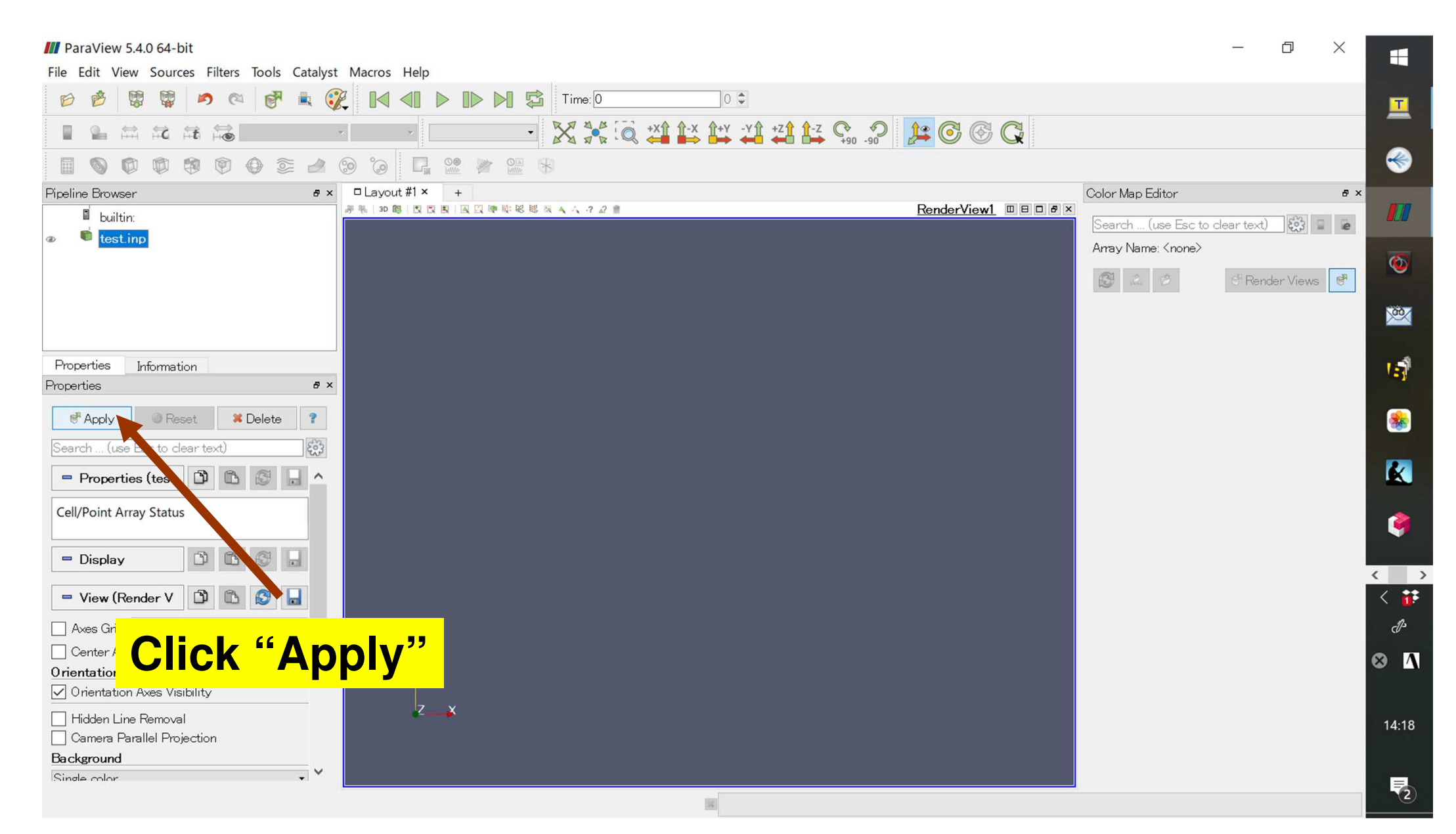

#### **Pulldown "Coloring"Material ID -> VAL**

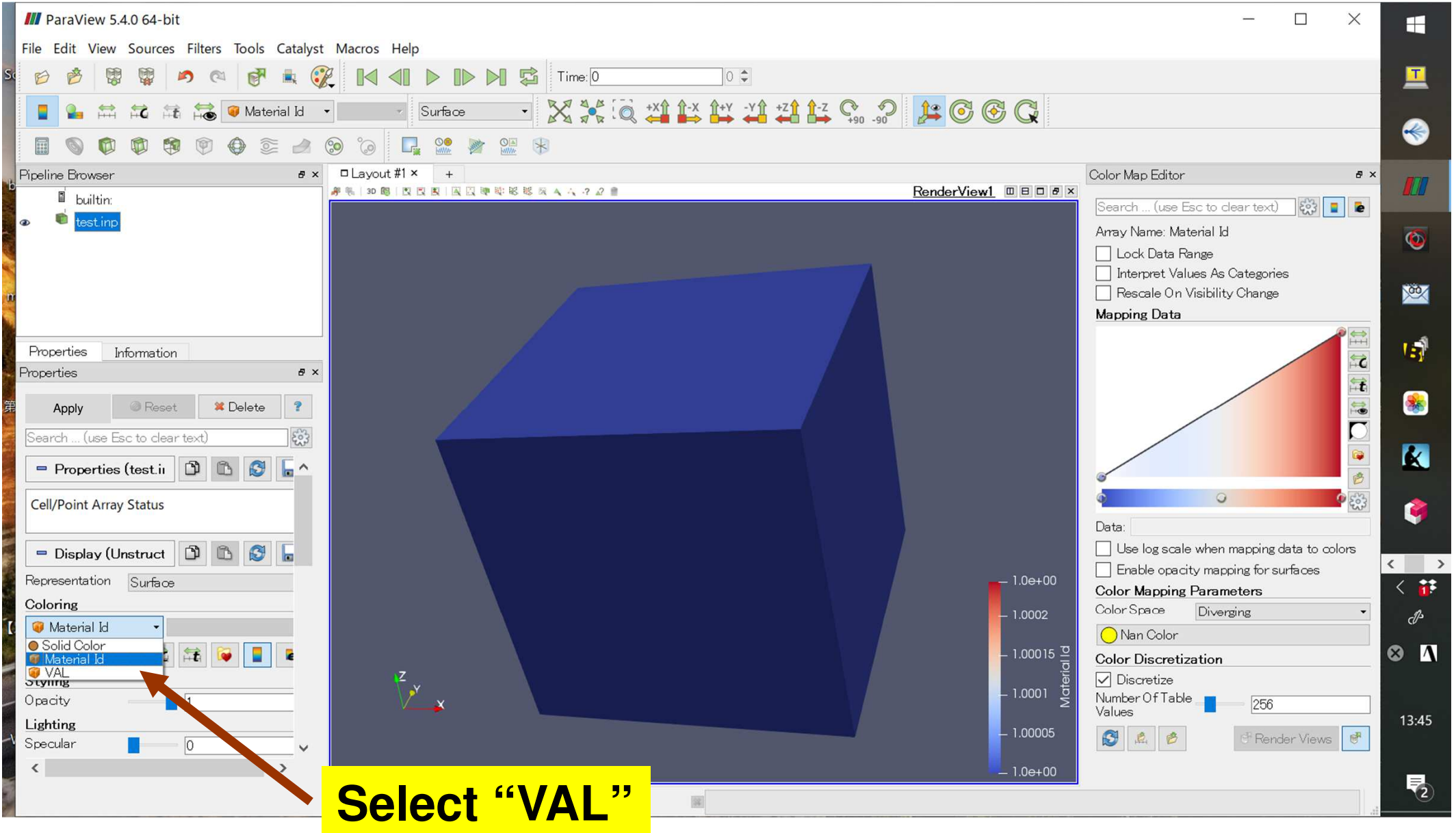

#### **Distribution of Results**

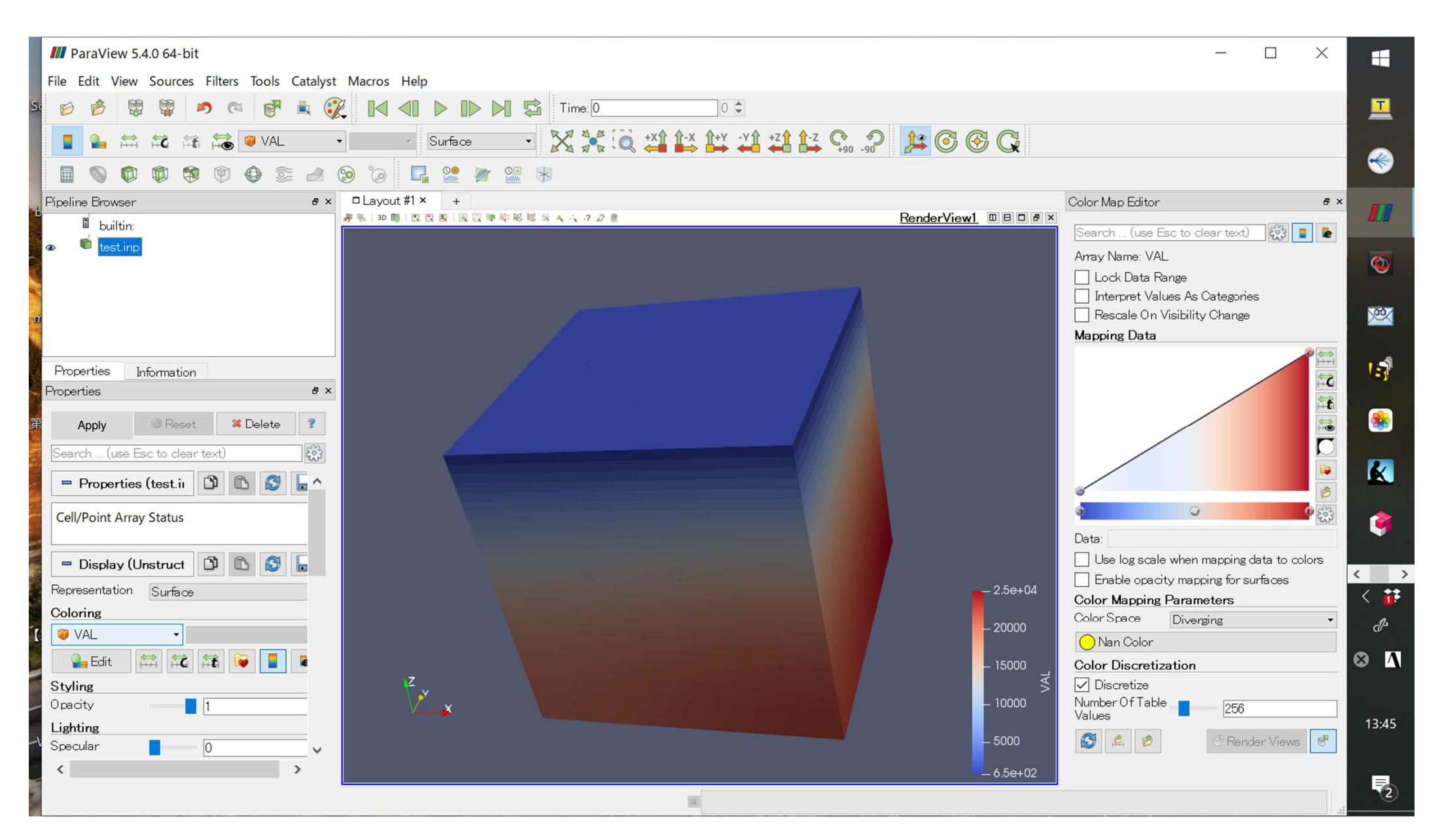

#### **Save Screenshot (1/4)**

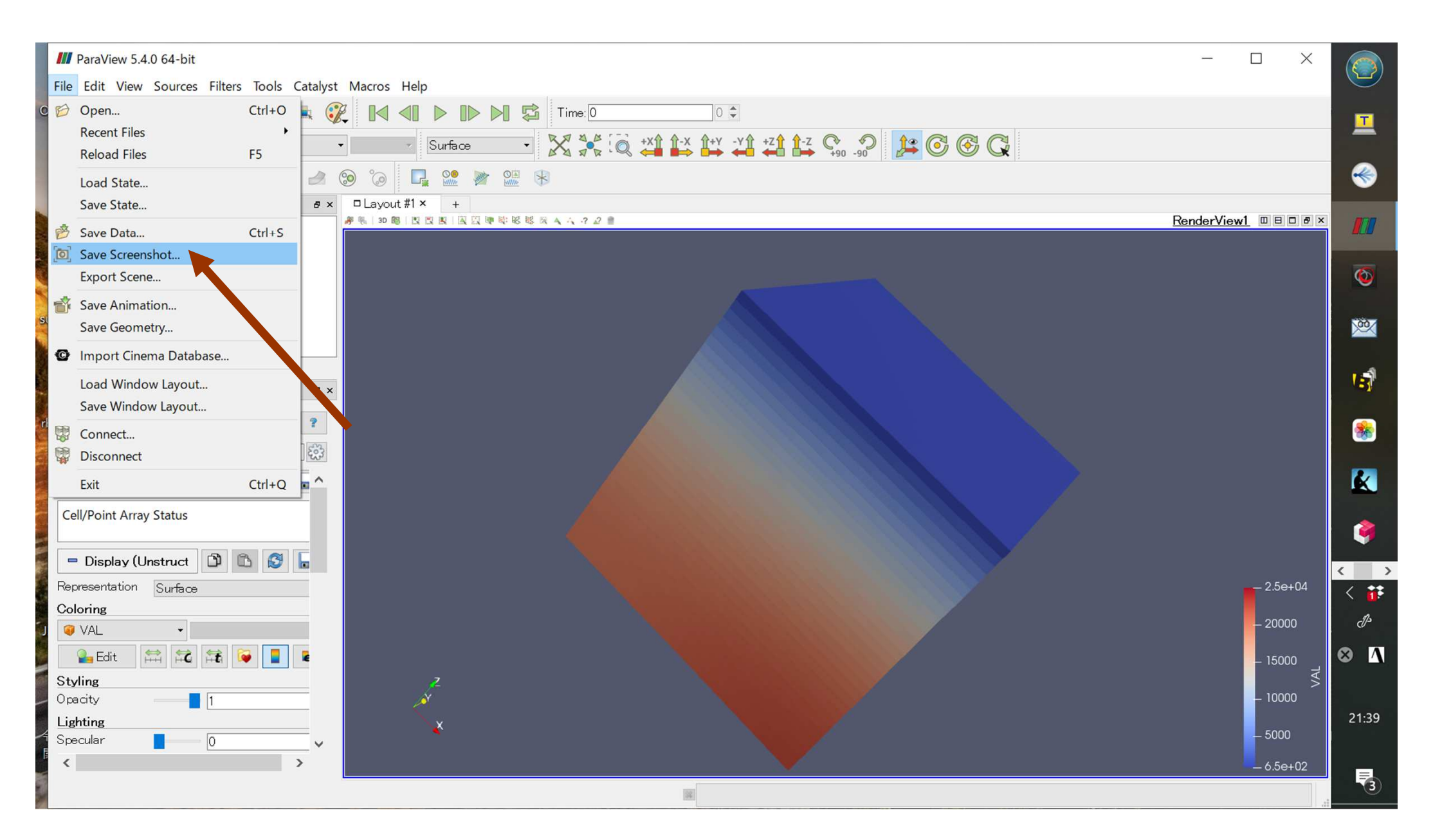

#### **Save Screenshot (2/4)**

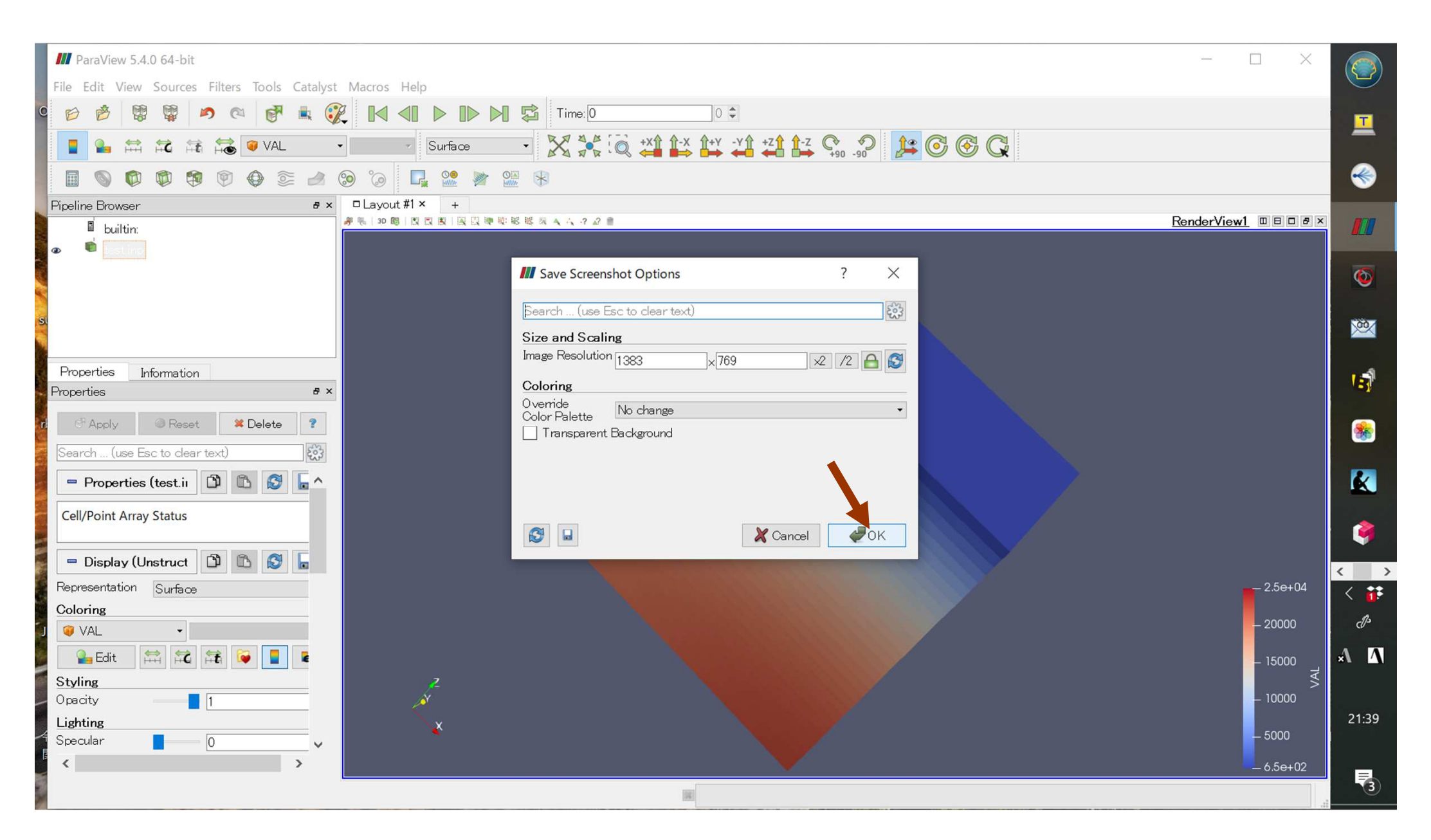

#### **Save Screenshot (3/4)**

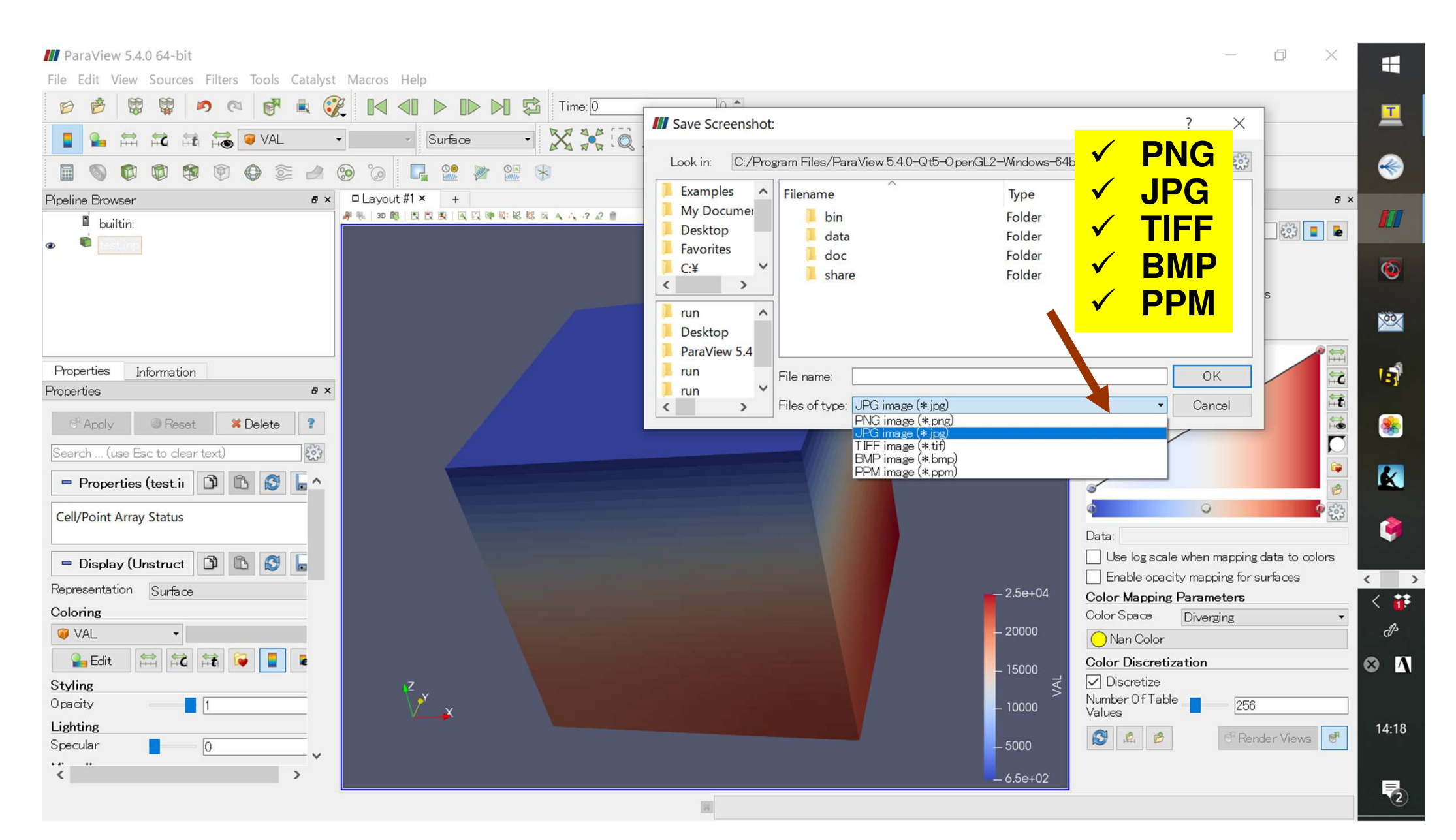

#### **Save Screenshot (4/4)Name & Location of the File**

**III** ParaView 5.4.0 64-bit

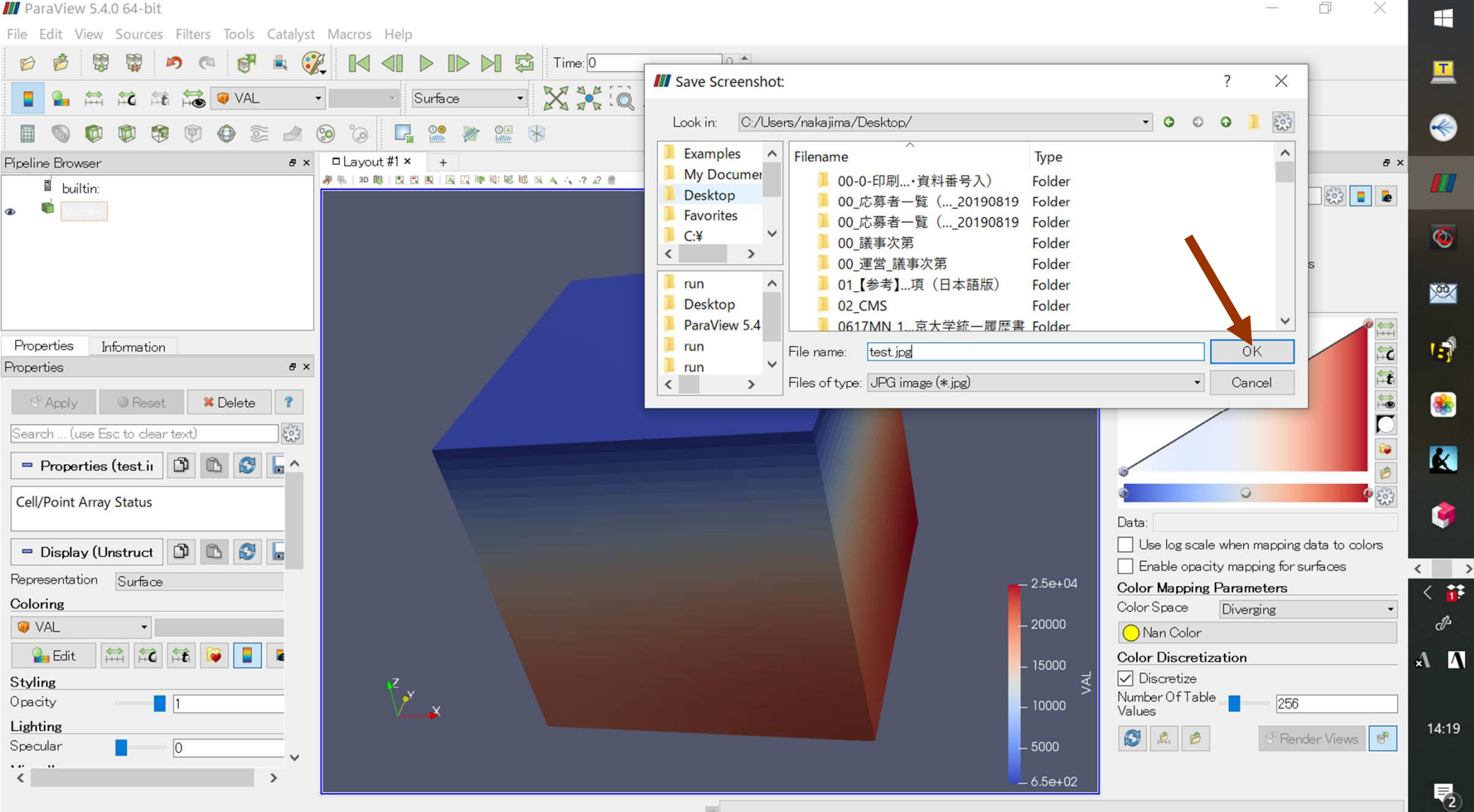

## **Click "test.jpg" (1/2)**

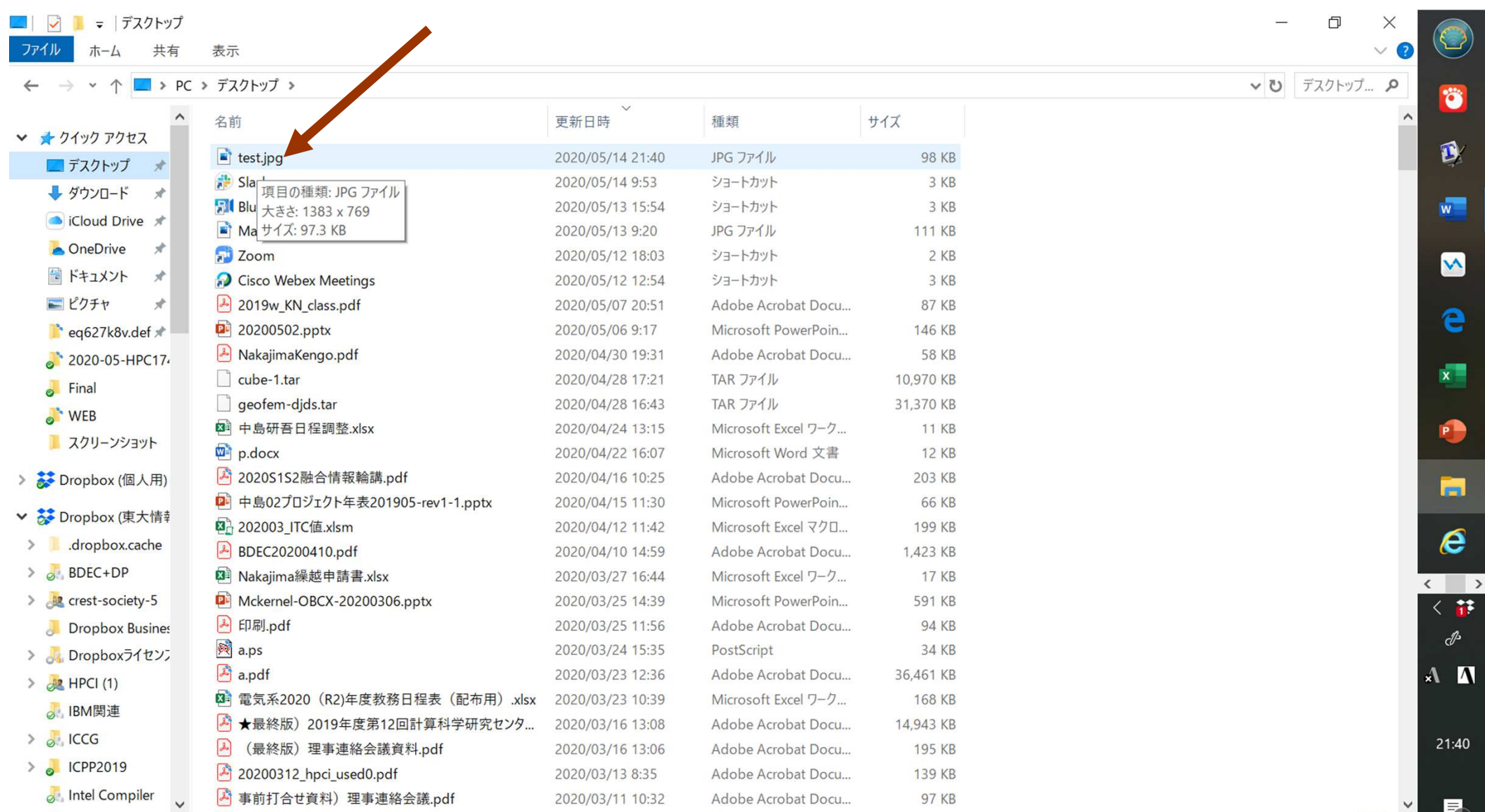

403 個の項目

**16**

# **Click "test.jpg" (2/2)**

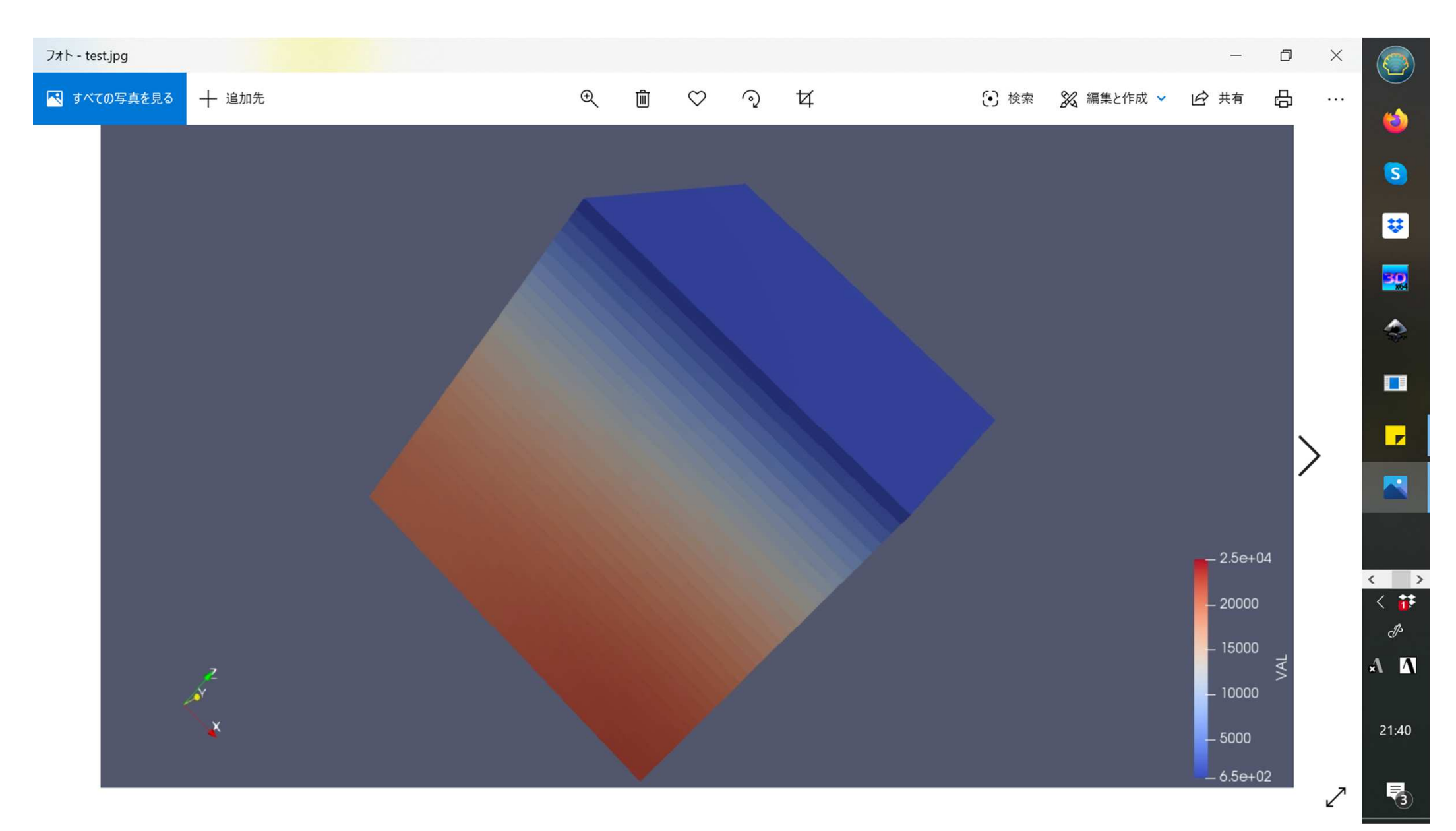

#### **Edit Color Map (1/5)Click "Choose Preset"**

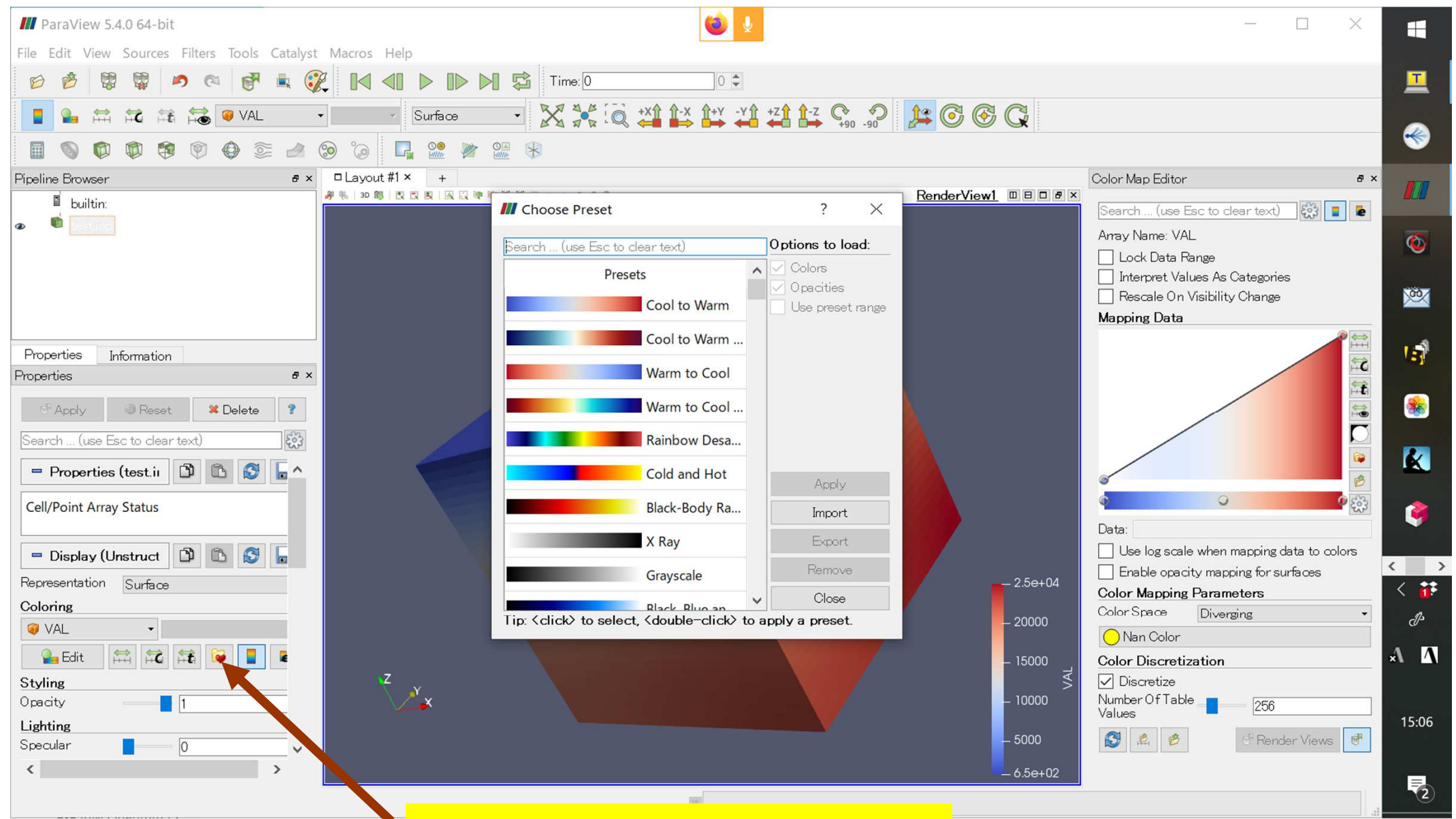

#### **Click "Choose Preset"**

#### **Edit Color Map (2/5)"Rainbow Desaturated"**

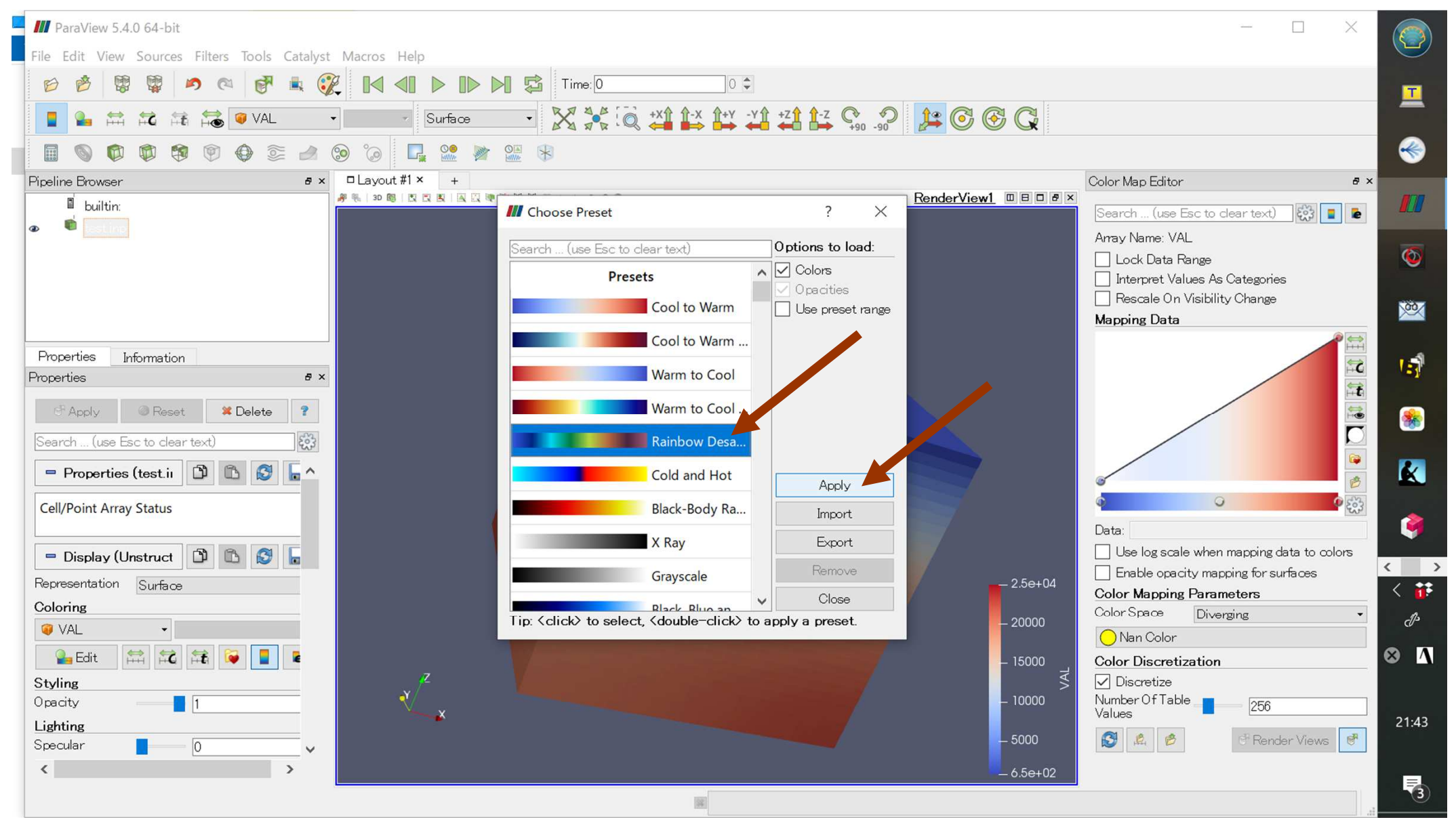

#### **Edit Color Map (3/5)"Rainbow Desaturated"**

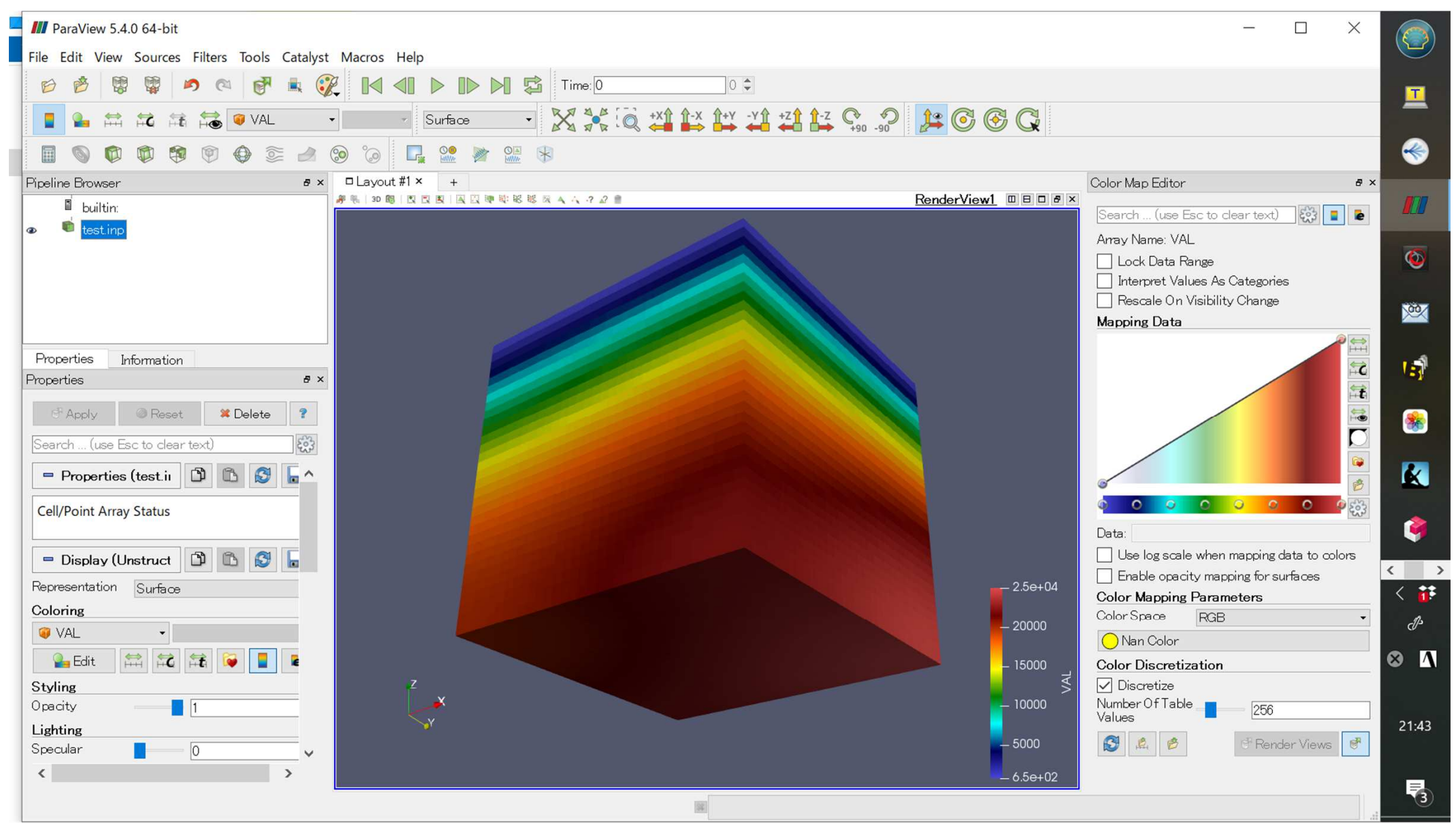

#### **Edit Color Map (4/5)"Blue to Red Rainbow"**

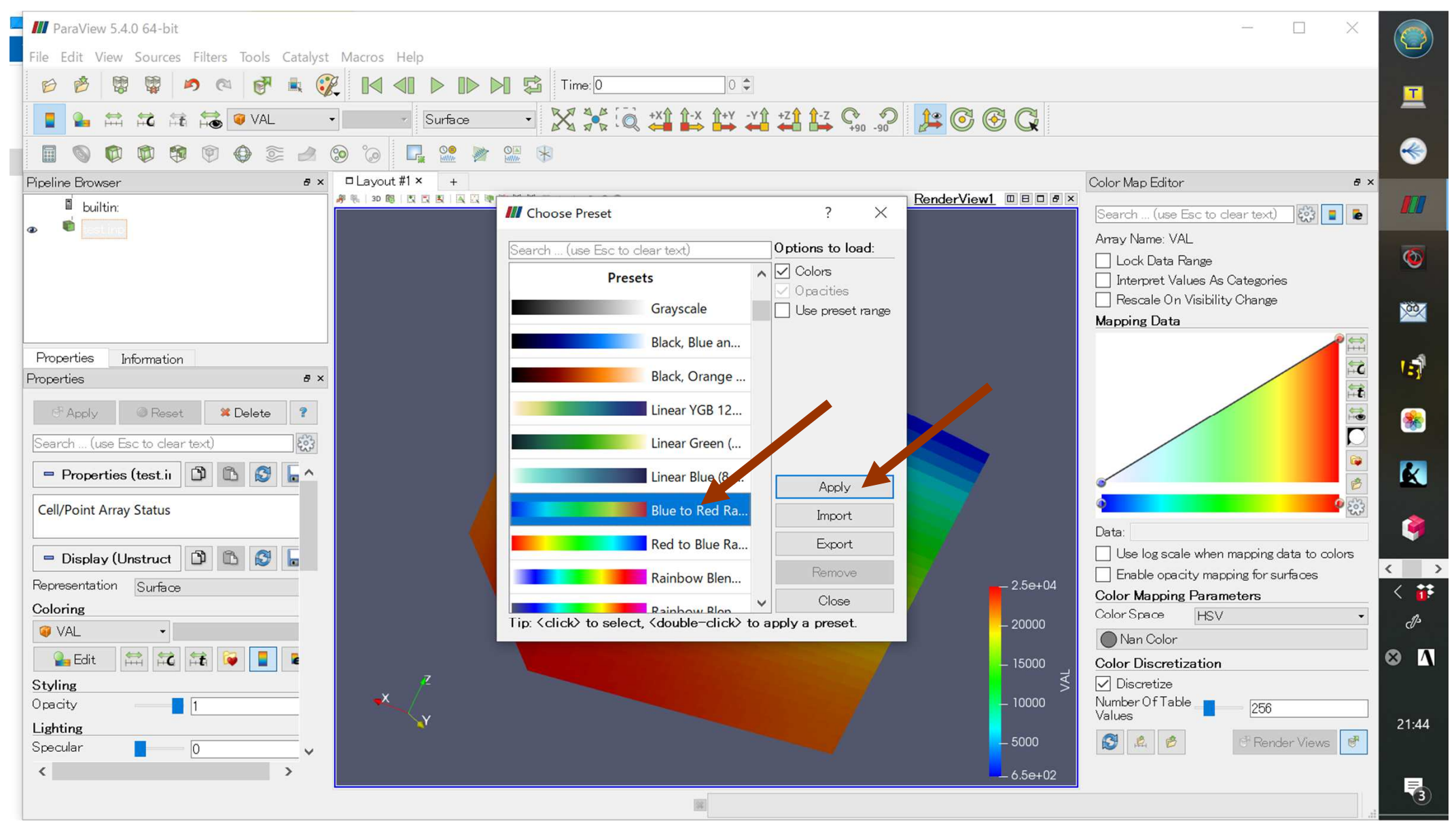

#### **Edit Color Map (5/5)"Blue to Red Rainbow"**

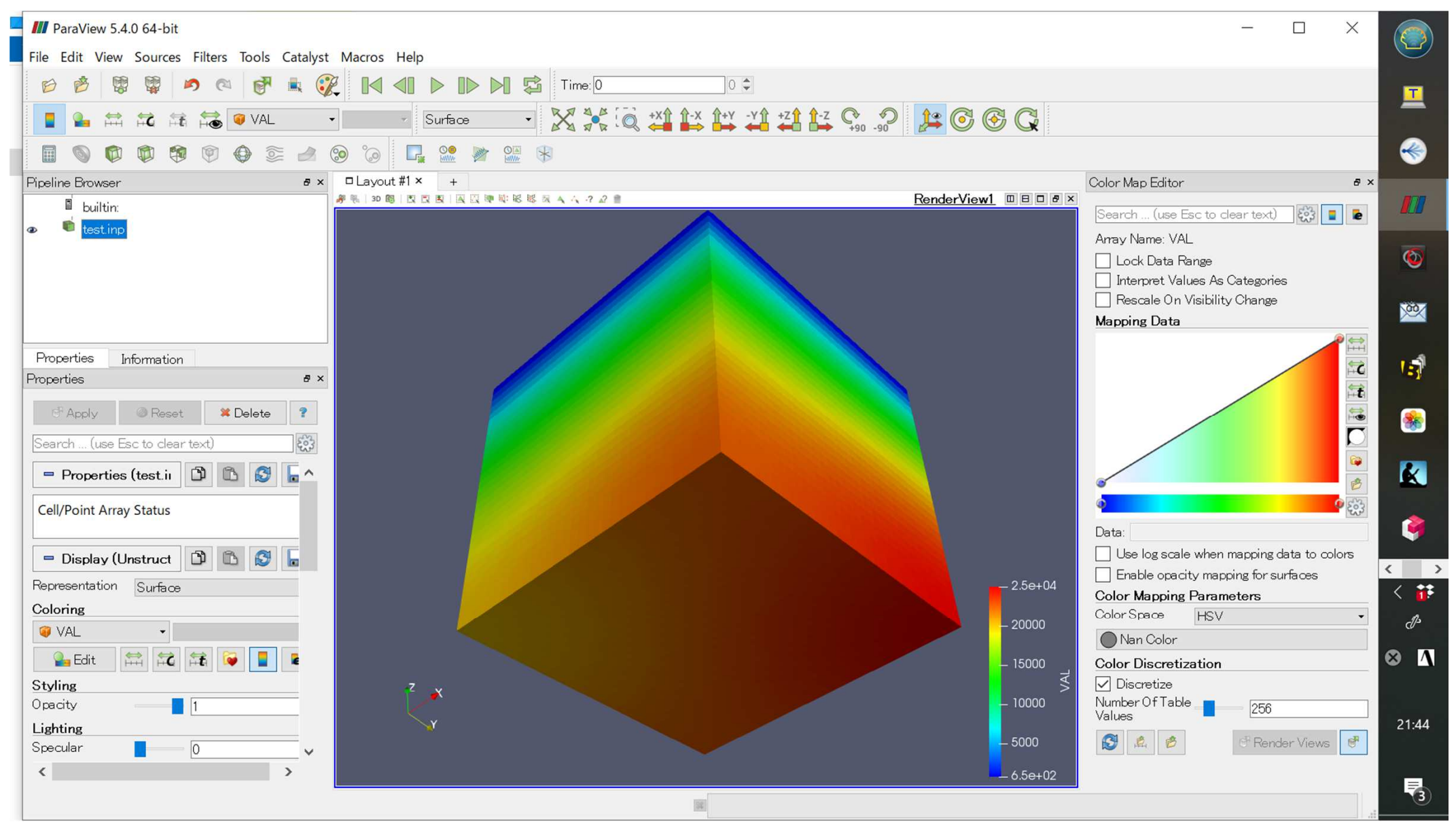